## UNITED STATES BANKRUPTCY COURT EASTERN DISTRICT OF WASHINGTON

# CM/ECF TRAINING GUIDE For Debtor Attorneys

### **TABLE OF CONTENTS**

| Open a New Bankruptcy Case           | 2  |
|--------------------------------------|----|
| Open an Adversary Proceeding         | 7  |
| Create a New Party                   | 9  |
| File a Motion                        | 12 |
| Adding Attachments                   | 14 |
| File a Notice                        | 17 |
| File an Objection                    | 22 |
| Declaration of No Objections         | 27 |
| Upload an Order                      | 31 |
| File an Application for Compensation |    |
| TIPS AND TRICKS                      |    |
| Add/Create New Party                 | 38 |

## Open a New Bankruptcy Case

| From the main | page, select " <b>B</b> a | ankrupt | cy".              |   |
|---------------|---------------------------|---------|-------------------|---|
| δECF          | Bankruptcy                | •       | <u>A</u> dversary | - |
|               | 1                         |         |                   |   |

From the **"Bankruptcy**" menu, select **"Open Bankruptcy Case**". Bankruptcy Events

Creditor Maintenance Open Bankruptcy Case Case Upload Open Involur ry Case Order Upload Upload list of creditors file Judge/Trustee Assignment

Select the Chapter you would like to file. Select "y" if it is a Joint Petition. Select "y" if there are deficience is. Click "**Next**".

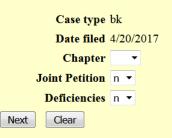

In this example, a Chapter 7 Inidividual case is being filed with no deficiencies.

| First, start by se  | earching for | r the debtor | by Social | Securit | y Numbe | r. |
|---------------------|--------------|--------------|-----------|---------|---------|----|
| Open a New Ban      | kruptcy Case |              |           |         |         |    |
| Search for a debtor |              |              |           |         |         |    |
| SSN / ITIN          |              | Tax ID / EIN |           |         |         |    |
| Last/Business name  |              |              |           |         |         |    |
| First Name          |              |              |           |         |         |    |
| Middle Name         |              |              |           |         |         |    |
| Search Clear        |              |              |           |         |         |    |
|                     |              |              |           |         |         |    |

If the debtor appears on the "**Party search results**" with the same party information (correct full name and address), then you may select that party. Otherwise, select "**Create new party**".

| Search for a debtor      |                    |                   |          |  |
|--------------------------|--------------------|-------------------|----------|--|
| SSN / ITIN               |                    | Tax ID / EIN      |          |  |
| Last/Business name       |                    |                   |          |  |
| First Name               |                    |                   |          |  |
| Middle Name              |                    |                   |          |  |
| Search Clear             |                    |                   |          |  |
| Party search results     |                    |                   |          |  |
| Individual, Seven, PO Bo |                    | VA                | <u> </u> |  |
| Jobs, Steve, 123 E Main  |                    |                   | =        |  |
| Montana, Helen, 4567 P   |                    |                   | -        |  |
| Name, Debtor, 101 test   |                    | n Dam, PA         |          |  |
| Ramos, Mark, 717 S 6th   |                    |                   |          |  |
| Sample, Joseph Wayne,    | 10 South Main Stre | eet, Abington, MA | -        |  |
| Select name from list    | Create new pa      | arty              |          |  |
|                          |                    |                   |          |  |

If you selected "**Create new party**", then on the next screen fill out the appropriate fields for the debtor, including Aliases, etc. Click "**Submit**".

| Debtor Infor | mation           |             |                                                  |            |               |        |      |
|--------------|------------------|-------------|--------------------------------------------------|------------|---------------|--------|------|
| Last name    |                  |             |                                                  | First name |               |        |      |
| Middle name  |                  |             |                                                  | Generation |               | Title  |      |
| SSN/ITIN     | 123-45-6789      | · 999-99-99 | 999                                              | Tax Id/EIN |               | 12-123 | 4567 |
| Office       |                  |             |                                                  | Address 1  |               |        |      |
| Address 2    |                  |             |                                                  | Address 3  |               |        |      |
| City         |                  |             |                                                  | State      |               | Zip    |      |
| County       |                  |             | <b>~</b>                                         | Country    |               |        |      |
| Phone        |                  |             |                                                  | Fax        |               |        |      |
| E-mail       |                  |             |                                                  |            |               |        |      |
| Party text   |                  |             |                                                  |            |               |        |      |
| Alias Co     | rporate parent / | affiliate   | Review Add all aliases and before clicking the S |            | or affiliates |        |      |
| Submit Ca    | ncel Clear       |             |                                                  |            |               |        |      |

The case will automatically be assigned to the Divisional Office which is appropriate based on the debtor's county. Click "**Next**".

### Open a New Bankruptcy Case

The Divisional Office assigned to this case is **Spokane/Yakima** 
 Next
 Clear

Enter the data below based off of the information found on debtor's petition.

If you plan on filing an application to pay the filing fee in installments or to waive the filing fee, be sure to change the default drop-down from "Paid" to the appropriate selection. Click "**Next**" when the information is completed. Open a New Bankruptcy Case

| Prior filing within last 8 years<br>Fee status<br>Nature of debt<br>Asset notice<br>Estimated number of creditors<br>Estimated assets<br>Estimated liabilities | Paid • | • | Type of debtor<br>Individual<br>Corporation (includes LLC & LLP)<br>Partnership<br>Other<br>Nature of business<br>Health Care Business<br>Single Asset Real Estate<br>Railroad<br>Stockbroker<br>Commodity Broker<br>Clearing Bank<br>None of the above |
|----------------------------------------------------------------------------------------------------|--------|---|----------------------------------------------------------------------------------------------------|
| Next Clear                                                                                                    |        |   |                                                                                                    |

Enter the data below based off the information found on the debtor's Summary of Assets and Liabilities worksheet and click "**Next**".

New Statistical Reporting Requirements: You Are Now Required to Input Totals From Schedules A/B,D,E/F,I,J,J-2, Current Monthly I Found On Official Form B106 Summary of Schedules.

#### Summary of Assets and Liabilities and Certain Statistical Information

Report the totals from Schedules A/B, D, E/F, I, J, Forms 122, and Nondischargeable Debt in the boxes provided.

| NAME OF SCHEDULE/FORM                                                                                                    | ASSETS | LIABILITIES | OTHER |
|----------------------------------------------------------------------------------------------------|--------|-------------|-------|
| Schedule A/B - Total Real Estate/Property                                                                                                    |        |             |       |
| Schedule A/B - Total Personal Property                                                                                                    |        |             |       |
| Schedule D - Total Secured Claims                                                                                                    |        |             |       |
| Schedule E/F - Total Priority Unsecured Claims                                                                                                    |        |             |       |
| Schedule E/F - Total Nonpriority Unsecured Claims                                                                                                 |        |             |       |
| Schedule I - Monthly Income                                                                                                    |        |             |       |
| Schedule J - Monthly Expenses                                                                                                    |        |             |       |
| Current Monthly Income<br>(Official Form 122A-1, 122B or 122C-1)                                                                                  |        |             |       |
| Total Nondischargeable Debt (Official Form 106Sum, 9g)                                                                                            |        |             |       |
| <b>Total Dischargeable Debt (Computed)</b><br>Note: Not computed when any value above for D, E/F,<br>or total nondischargeable debt is not known. |        |             |       |

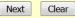

Enter the data below based off the debtor Current Monthly Income worksheet and select "Next". At this time, these statistics are not being required and you may click "Next" without completing the fields.

| Schedules                                                                     |        |        |
|-------------------------------------------------------------------------------|--------|--------|
| Schedule C: Total value of claimed exemptions                                 |        |        |
| Schedule I line 2: Monthly gross wages, salary, and commission                | Debtor | Spouse |
| Schedule I line 6: Subtotal of payroll deductions                             | Debtor | Spouse |
| Schedule J line 23c: Monthly net income                                       |        |        |
| Form B122A-1                                                                  |        |        |
| Line 1: Marital and filing status                                             |        | •      |
| Line 11: Total current monthly income                                         | Debtor | Spouse |
| Line 13: Number of people in debtor's household                               |        |        |
| Line 13: Applicable median family income                                      |        |        |
| Form B122A-1Supp                                                              |        |        |
| Line 1: Declaration of non-consumer debt                                      |        |        |
| Line 2: Disabled veteran                                                      |        |        |
| Form B122A-2                                                                  |        |        |
| Line 4: Adjusted current monthly income                                       |        |        |
| National Standards                                                            |        |        |
| Line 6: Food, clothing and other items                                        |        |        |
| Line 7c: Out-of-pocket health care allowance: people under 65 years of age    |        |        |
| Line 7f: Out-of-pocket health care allowance: people 65 years of age or older |        |        |
| Local Standards                                                               |        |        |
| Line 8: Housing and utilities; insurance and operating expenses               |        |        |
| Line 9c: Housing and utilities; Net mortgage or rent expense                  |        |        |
| Line 11: Local transportation expenses: number of vehicles                    | -      |        |

On the next screen, "Browse" for the .pdf of the petition and accompanying documents and click "Next". You may attach documents to this filing. Click here for instructions on adding attachments. Open a New Bankruptcy Case

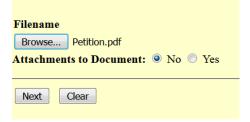

Select one of the options regarding Presumption of Abuse and click "Next".

| yes                          |   |
|------------------------------|---|
| Presumption of Abuse unknown | - |

The next screen is a reminder that if you are not paying the fee in full with the filing of the petition, you must file either an Application to Pay Filing Fees in Installments (Form B3A) or an Application to Waive Chapter 7 Filing Fee. Select "**Next**".

| Petitions paid in installments must be accompanied by an Application to Pay Filing Fees in Installments (Form B3A). Pursuant to LBR 1006-1, \$75.00 of the filing fee shall be due at the time the petition is filed. |  |
|----------------------------------------------------------------------------------------------------|--|
| Petitions requesting an IFP Must be Accompanied by an Application to Waive Chapter 7 Filing Fee.                                                                                                    |  |
| Next Clear                                                                                                    |  |

The next screen shows the filing fee that is due. Select "**Next**". Fee: \$335

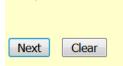

**THIS IS THE LAST SCREEN BEFORE FINAL SUBMISSION** – it allows you to doublecheck what you are filing and what documents you are relating to. Once you click "Next" there will be no further opportunities to modify the submission. If you would like to make changes, simply click the back button on your browser.

Docket Text: Final Text CHAPTER 7 Voluntary Petition and Accompanying Documents Individual, Fee Amount \$335. (Aeorder)

Attention!! Submitting this screen commits this transaction. You will have no further opportunity to modify this submission if you continue.

The last screen you will see is your receipt of filing.

Notice of Bankruptcy Case Filing

 The following transaction was received from Aeorder entered on 4/20/2017 at 3:00 PM PDT and filed on 4/20/2017

 Case Name:
 Debtor Name

 Case Number:
 17-00002-7

 Document Number: 1

**Docket Text:** CHAPTER 7 Voluntary Petition and Accompanying Documents Individual, Fee Amount \$335. (Aeorder)

## **Open an Adversary Proceeding**

From the main page, select "Adversary""

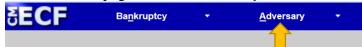

From the "Adversary" menu, select "Open Adversary Proceeding" Adversary Events

| Open Adv     | ersary Proceeding |  |  |  |  |
|--------------|-------------------|--|--|--|--|
| Open M       | ellaneous Case    |  |  |  |  |
| Complai      | Activities        |  |  |  |  |
| Answers/     | <b>Objections</b> |  |  |  |  |
| Order Upload |                   |  |  |  |  |
| Motions      |                   |  |  |  |  |
| Notices &    | Misc Activities   |  |  |  |  |
|              |                   |  |  |  |  |

The next screen confirms the Case Type and the Date filed. It defaults to "**Complaint**" – "**y**". Keep this default if you plan on filing the complaint pleading and click "**Next**". Open an Adversary Proceeding

|      | Case type ap         |  |
|------|----------------------|--|
|      | Date filed 4/24/2017 |  |
|      | Complaint y 🔻        |  |
| Next | Clear                |  |

Input the "Lead case number" in yy-nnnnn format. You may leave out the zeros before the 'nnnnn'. Click "**Next**" to continue. Open an Adversary Proceeding

| Lead case number | 17-2        | Find This Case |
|------------------|-------------|----------------|
| Association type | Adversary - |                |
| Next Clear       |             |                |

The next screen confirms the Division the adversary case will be assigned based on the lead Bankruptcy case. Click "**Next**" to continue.

Case is assigned to Spokane/Yakima Division

based on the lead Bankruptcy case 17-00002-7.

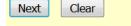

Start by searching for the plaintff by SSN, Tax ID/EIN, or name.

| Search for a plaintiff |              |  |
|------------------------|--------------|--|
| SSN / ITIN             | Tax ID / EIN |  |
| Last/Business name     |              |  |
| First Name             |              |  |
| Middle Name            |              |  |
| Search Clear           |              |  |

If the plaintiff appears on the "**Party search results**" with the same party information (correct full name and address), then you may select that party. Otherwise, select "**Create new party**" and <u>See Below</u>.

| SSN / ITIN               |                       | Tax ID / |
|--------------------------|-----------------------|----------|
| Last/Business name       |                       |          |
| First Name               |                       |          |
| Middle Name              |                       |          |
| Search Clear             |                       |          |
| Party search results     |                       |          |
| Smith, J, 12 Main St, Ma | anville, NJ           | <b>^</b> |
| Smith, Bill D, 9898 Wate | er Street, Spokane, W | /A 🗐     |
| Smith, Dusty, 10402 4th  | , SPOKANE VALLEY,     | WA       |
| Smith, Dusty, 10420 E 4  | th, SPOKANE VALLE     | Y, WA    |
| Smith, Janice, 123 Main  | Street, Spokane, WA   | ( I      |
| Smith, John, 123 Main S  | treet, Spokane, WA    | -        |
| Select name from list    | Create new part       | у        |

If you clicked on "**Select name from list**", then you have an opportunity to update the plaintiff's address. You must select a "**Role in Bankruptcy Case**" in order to continue. Click "**Submit**". Plaintiff Information

| <b>Janice Smith</b> | SSN / ITIN:x  | xx-xx-1234 |                             |   |           |        |         |                          |           |            |               |       |
|---------------------|---------------|------------|-----------------------------|---|-----------|--------|---------|--------------------------|-----------|------------|---------------|-------|
| Office              |               |            |                             |   | Address 1 | 123 Ma | ain Str | eet                      |           |            |               |       |
| Address 2           |               |            |                             |   | Address 3 |        |         |                          |           |            |               |       |
| City                | Spokane       |            |                             |   | State     | WA     | Zip     | 99201                    |           |            |               |       |
| County              | SPOKANE-WA (5 | 3063)      |                             | • | Country   |        |         |                          |           |            |               |       |
| Phone               |               |            |                             |   | Fax       |        |         |                          |           |            |               |       |
| E-mail              |               |            |                             |   |           |        |         |                          |           |            |               |       |
|                     |               |            |                             |   |           |        |         |                          |           |            |               |       |
| Party text          |               |            |                             |   |           |        |         |                          |           |            |               |       |
| Role in Bank        | cruptcy Case  |            |                             | • |           |        |         |                          |           |            |               |       |
| Add addition        | al attorney   | Alias Co   | prporate parent / affiliate |   |           |        |         | al attorney<br>he Submit | s and cor | porate par | ents or affil | iates |
| Submit              | ancel Clear   |            |                             |   |           |        |         |                          |           |            |               |       |

#### Create a New Party

If you selected "**Create new party**", then on the next screen fill out the appropriate fields for the plaintiff. You must select a "**Role in Bankruptcy Case**" in order to continue. Click "**Submit**". Plaintiff Information

| Last name                                                                                                    | Smith       |   | First name |  |           |   |  |
|----------------------------------------------------------------------------------------------------|-------------|---|------------|--|-----------|---|--|
| Middle name                                                                                                    |             |   | Generation |  | Title     |   |  |
| SSN/ITIN                                                                                                    | 999-99-9999 | 9 | Tax Id/EIN |  | 12-123456 | 7 |  |
| Office                                                                                                    |             |   | Address 1  |  |           |   |  |
| Address 2                                                                                                    |             |   | Address 3  |  |           |   |  |
| City                                                                                                    |             |   | State      |  | Zip       |   |  |
| County                                                                                                    |             | • | Country    |  |           |   |  |
| Phone                                                                                                    |             |   | Fax        |  |           |   |  |
| E-mail                                                                                                    |             |   |            |  |           |   |  |
|                                                                                                    |             |   |            |  |           |   |  |
| Party text                                                                                                    |             |   |            |  |           |   |  |
| Role in Bankr                                                                                                    | uptcy Case  | • |            |  |           |   |  |
|                                                                                                    |             |   |            |  |           |   |  |
| Add additional attorney       Alias       Corporate parent / affiliate       Review       Add all additional attorneys, aliases and corporate parents or affiliates |             |   |            |  |           |   |  |
| Submit Cancel Clear                                                                                                    |             |   |            |  |           |   |  |
|                                                                                                    |             |   |            |  |           |   |  |

You may continue the above process for additional plaintiffs. Once all plaintiffs are entered, click "**End plaintiff selection**".

| Search for a plaintiff  |              |
|-------------------------|--------------|
| SSN / ITIN              | Tax ID / EIN |
| Last/Business name      |              |
| First Name              |              |
| Middle Name             |              |
| Search Clear            |              |
| End plaintiff selection |              |

Do the exact same process as above for all defendants. Click "**End defendant selection**" once all defendants are entered.

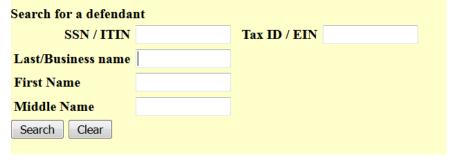

On the next screen, select the "**Primary nature of suit**" and any secondary, third, etc. Many of the boxes default, but can be changed. For the "**Demand** (**\$000**)", enter the demand in thousands. For example, if the demand is \$100,000, enter "100". Click "**Next**" to continue.

|                               | Primary nature of suit                                                                                |   |
|-------------------------------|----------------------------------------------------------------------------------------------------|---|
| Party code 3 U.S. not a Party | 62 (Dischargeability - 523(a)(2), false pretenses, false representation, actual fraud)                | • |
| Rule 23 (class action) n 🔻    | Second nature of suit<br>67 (Dischargeability - 523(a)(4), fraud as fiduciary, embezzlement, larceny) | • |
| Jury demand None              | Third nature of suit         68 (Dischargeability - 523(a)(6), willful and malicious injury)          | • |
| Demand (\$000) 100            | Fourth nature of suit none                                                                            | • |
| State law n                   | Fifth nature of suit none                                                                             | • |
| Next Clear                    |                                                                                                    |   |

The next screen is a reminder that the filing fee is to be paid electronically or to call the office to clear the fee if the plaintiff is the debtor in the main case. Click "**Next**" to continue. REMINDER: AFTER FILING THIS COMPLAINT YOU MUST EITHER PAY THE FEE ELECTRONICALLY OR CALL THE OFFICE AT 509-458-5300 FOR CLEARING THE FEE IF IT IS A DEBTOR PLAINTIFF. OTHER WISE YOU WILL BE LOCKED OUT OF THE CAMECF SYSTEM AFTER 24 HOURS.

Next Clear

On the next screen, "Browse" for the .pdf of the petition and accompanying documents and click "**Next**". You may attach documents to this filing. Click <u>here</u> for instructions on adding attachments.

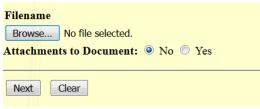

The next screen shows the filing fee that is due. Select "**Next**". Open an Adversary Proceeding Fee: \$350

Next Clear

THIS IS THE LAST SCREEN BEFORE FINAL SUBMISSION – it allows you to doublecheck what you are filing and what documents you are relating to. Once you click "Next" there will be no further opportunities to modify the submission. If you would like to make changes, simply click the back button on your browser.

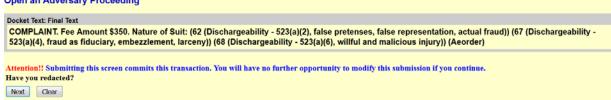

The last screen you will see is your receipt of filing.

Notice of Electronic Filing

The following transaction was received from Aeorder entered on 4/24/2017 at 10:19 AM PDT and filed on 4/24/2017

Case Name:Smith v. NameCase Number:17-80006Document Number:1Case Name:Debtor Name

Case Number: <u>17-00002-7</u>

Document Number: <u>2</u>

#### Docket Text:

Adversary case 17-80006. COMPLAINT. Fee Amount \$350. Nature of Suit: (62 (Dischargeability - 523(a)(2), false prete larceny)) (68 (Dischargeability - 523(a)(6), willful and malicious injury)) (Aeorder)

### File a Motion

From the main page, select either "Bankruptcy" or "Adversary"

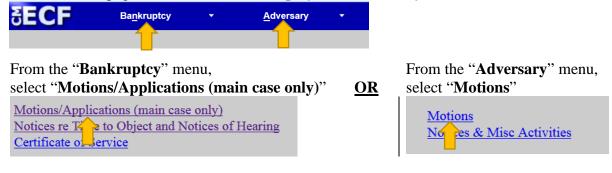

Type in the case number and click "Next"

| Miscellaneous |                |
|---------------|----------------|
| Case Number   |                |
| 03-12000      | Find This Case |
|               |                |
| Next Clear    |                |
|               |                |

Either scroll down to the event you would like to file (**see the next page**) or start typing in the field provided key words, such as "relief". All available events with the word "relief" will be provided. Select the event\* and click "**Next**" (the event to be filed will show on the right under "**Selected Events**")

• Note: The events selected should match your motion. For example, if filing a Motion for Relief from Stay and/or Adequate Protection, select Relief from Stay (fee) and Adequate Protection.

Start typing the name of the event.

| relief                                 | Click your selection, or use arrows to highlight it and press Enter. Hold down Ctrl | to add additional items. |  |  |  |
|----------------------------------------|-------------------------------------------------------------------------------------|--------------------------|--|--|--|
| Available Events (click to select e    | vents)                                                                              | Selected Events (click   |  |  |  |
| Abandonment (fee) - do not use in cor  | nbination with Relief From Stay event below                                         | Relief from Stay (fee)   |  |  |  |
| Abandonment (use in combination with   | Abandonment (use in combination with Relief From Stay event below)                  |                          |  |  |  |
| Relief from Co-Debtor Stay             | 1 [                                                                                 |                          |  |  |  |
| Relief from Stay (fee)                 |                                                                                     |                          |  |  |  |
| Relief from Stay-Stipulated as to Debt |                                                                                     |                          |  |  |  |
| Relief in an Involuntary - Ch 11       |                                                                                     |                          |  |  |  |
| Relief in an Involuntary - Ch 7        |                                                                                     |                          |  |  |  |
| Next Clear                             |                                                                                     |                          |  |  |  |

\*You may select more than one event to file at a time if you choose (hold down the Ctrl button on the keyboard while selecting multiple events). The events to be filed will show on the right under "Selected Events".

| Start typing to find another event. Hold down Ctrl to add additional items.     |                                                                    |
|---------------------------------------------------------------------------------|--------------------------------------------------------------------|
| Available Events (click to select events)                                       | Selected Events (click to remove events)                           |
| Abandonment (fee) - do not use in combination with Relief From Stay event below | Relief from Stay (fee)                                             |
| Abandonment (use in combination with Relief From Stay event below)              | Abandonment (use in combination with Relief From Stay event below) |
| Abstention Under Section 305                                                    |                                                                    |
| Access Tax Documents                                                            |                                                                    |
| Adequate Protection                                                             |                                                                    |
| Allow Administrative Expenses                                                   |                                                                    |
| Appear Pro Hac Vice                                                             |                                                                    |
| Application for Payment of Unclaimed Funds                                      |                                                                    |
| Appoint Creditors' Committee                                                    |                                                                    |
| Appoint Examiner                                                                |                                                                    |
| Appoint Ombudsman                                                               |                                                                    |
| Appoint Trustee                                                                 |                                                                    |
| Approve Omnibus Claims                                                          |                                                                    |
| Assume Lease, Contract or Executory Contract                                    |                                                                    |
| Authorize                                                                       | ·                                                                  |
| Next Clear                                                                      |                                                                    |

### <u>OR</u>

Scroll down and select the event you would like to file, e.g., Relief from Stay

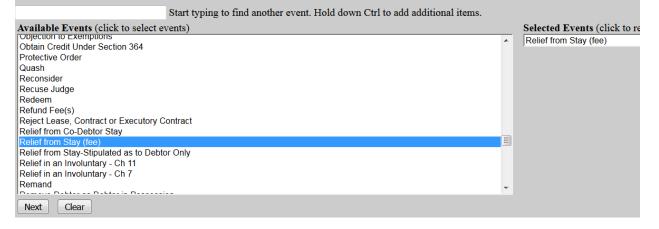

A message referencing LBR 2002-1(a) displays. If your pleading(s) contains notice, type the word "**Notice**" in the text box provided and click "**Next**". If you are filing the notice separately, do not type anything in the text box and click "**Next**".

If this MOTION contains Notice pursuant to LBR 2002-1(a)Type the word Notice below. Please leave it blank if PDF is only the motion.
Notice
Notice
Notice
Notice
Notice

Select the Party for who you are filing the event for and click "**Next**". If necessary, you may "**Add/Create New Party**" – Click <u>here</u> for instructions on how to add/create a new party.

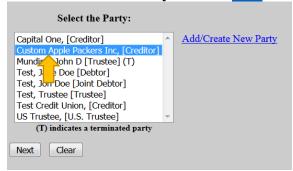

If it is the first time you are filing on behalf of the party, this screen will appear. Leave the checkmark in the box indicating the attorney is representing the party and click "**Next**".

| IMPORTANT: The following attorney/party association(s) will be created in this case.<br>filing, review the list carefully to ensure that only parties represented by the filing attor |
|----------------------------------------------------------------------------------------------------|
| Custom Apple Packers Inc, (cr:cr) represented by EOAttorney, Test (aty)                                                                                                    |
| Next Clear                                                                                                    |

### Adding Attachments

Click "**Browse**" and "**Open**" the appropriate .pdf file. The "**Attachments to Document**" option defaults to "**No**". Click "**Next**" to continue if you have no attachments.

 If you have no attachments to the pleading, select "No" radio button.
 If you have attach "Yes" radio button.

 Filename
 "Yes" radio button.

 Browse...
 Relief From Stay and Notice.pdf

 Attachments to Document: 

 No
 Yes
 Next
 Clear
 Next
 Clear
 If you have attach "Yes" radio button
 Filename
 Browse...
 Relief From
 No
 Yes
 Next
 Clear
 Clear
 Mext
 Clear
 Clear
 Next
 Clear
 Clear
 Next
 Clear
 Next
 Clear
 Next
 Next
 Clear
 Next
 Clear
 Next
 Clear
 Next
 Clear
 Next
 Clear
 Next
 Clear
 Next
 Clear
 Next
 Clear
 Next
 Clear
 Next
 State State S

If you have attachments to the document, select the "**Yes**" radio button.

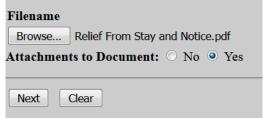

Continue on the next page for further instructions.

Browse for the appropriate .pdf file to attach, open it, select a "Category" and/or "Description" and "Add to List". When all attachments are on the list, click "Next" to continue. Select one or more attachments. 1) Select the PDF document that contains the attachment. Filename Browse... Exhibit A.pdf 2) Fill in the fields below. Category and/or Description Exhibit • Loan Documentation 3) Add the filename to the list box below. If you have more attachments, go back to Step 1. Add to List Remove from List Next

3) Add the filename to the list box below. If you have more attachments, go back to Step 1.

| Exhibit A.pdf ^ | Add to List                           |
|-----------------|---------------------------------------|
| ~               | Remove from List                      |
| Next            |                                       |
| There can       | n be a slight delay with CM/ECF while |

documents are being added to the "List".

If the motion refers to a previously filed pleading, create a checkmark in the box "**Refer to existing event(s)?**" (e.g., Motion to Shorten Time – should refer to the previously filed motion with a shortened notice period.) If the motion does not refer to a previously filed pleading, leave the box blank. Click "**Next**" to continue.

| Brief Description of Property                 |   |
|-----------------------------------------------|---|
| Refer to existing event(s)     Next     Clear | ? |

For some motions, a description of property text box will appear. Type in a brief description of the property, if applicable (e.g., Motions for Relief and/or Abandonment, etc.)

The next screen may have text boxes to type in additional information or, in this scenario, a drop-down box will be provided. Click "**Next**" to continue.

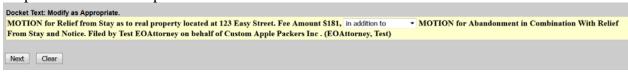

**THIS IS THE LAST SCREEN BEFORE FINAL SUBMISSION** – it allows you to doublecheck what you are filing and what documents you are relating to. Once you click "Next" there will be no further opportunities to modify the submission. If you would like to make changes, simply click the back button on your browser.

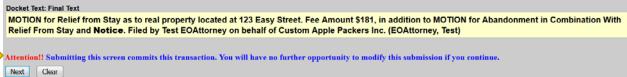

The last screen you will see is your receipt of filing.

Notice of Electronic Filing

 The following transaction was received from Test EOAttorney entered on 4/12/2017 at 2:55 PM PDT and filed on 4/12/2017

 Case Name:
 Jane Doe Test and Jon Doe Test

 Case Number:
 03-12000-FLK7

 Document Number:
 2274

#### Docket Text:

MOTION for Relief from Co-Debtor Stay as to 123 Easy Street. and Notice. Filed by Test EOAttorney on behalf of Custom A

### File a Notice

From the main page, select either "Bankruptcy" or "Adversary".

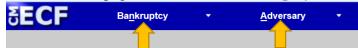

From the "Bankruptcy" menu, select "Notices re Time to Object and Notices of Hearing" <u>OR</u> <u>Motions/Applications (main case only)</u> <u>Notices re Time to Object and Notices of Hearing</u> <u>Certificate of Pervice</u>

From the "Adversary" menu, select "Notices & Misc Activities"

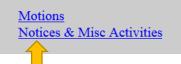

Type in the case number and click "Next"

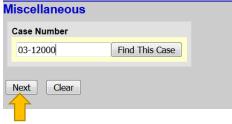

Either scroll down to the event you would like to file (**see the next page**) or start typing in the field provided key words, such as "relief". All available events with the word "hearing" will be provided. Select the event\* and click "**Next**" (the event to be filed will show on the right under "**Selected Events**")

• Note: The events selected should match your pleading.

Start typing the name of the event.

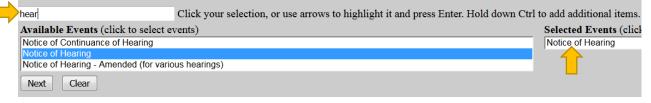

\*You may select more than one event to file at a time if you choose (hold down the Ctrl button on the keyboard while selecting multiple events). The events to be filed will show on the right under "Selected Events".

| Start typing to find another event. Hold down Ctrl to add additional items.                     | $\checkmark$                          |
|-------------------------------------------------------------------------------------------------|---------------------------------------|
| Available Events (click to select events)                                                       | Selected Events (click to remove      |
| Notice of Amendment to Exemptions (Schedule C)                                                  | <ul> <li>Notice of Hearing</li> </ul> |
| Notice of Conditionally Approved Disclosure Statement or Combined Plan and Disclosure Statement | Notice of Motion and Time to Object   |
| Notice of Constitutional Challenge                                                              | ,                                     |
| Notice of Continuance of Hearing                                                                |                                       |
| Notice of Final Cure Mortgage Payment                                                           |                                       |
| Notice of Hearing                                                                               |                                       |
| Notice of Hearing - Amended (for various hearings)                                              |                                       |
| Notice of Motion and Time to Object                                                             |                                       |
| Notice of Objection to Claim and Time to Object                                                 | E                                     |
| Notice of Presentment of Order for Non-Compliance of Previously Entered Order/Stipulation       |                                       |
| Notice of Relief from Co-Debtor Stay (motion not filed)                                         |                                       |
| Notice of Rescheduled 341 Meeting of Creditors                                                  |                                       |
| Notice of Sale of Property Free and Clear OR Notice to Extend Automatic Stay                    |                                       |
| Notice to Sell (motion not filed)                                                               |                                       |
| Statement                                                                                       | <b>T</b>                              |
| Next Clear                                                                                      |                                       |

### <u>OR</u>

Scroll down and select the event you would like to file, e.g., Notice of Motion and Time to Object.

| Start typing to find another event. Hold down Ctrl to add additional items.                                                                                                    |                  |
|----------------------------------------------------------------------------------------------------|------------------|
| Available Events (click to select events)                                                                                                    | Selected Even    |
| Notice of Amendment to Exemptions (Schedule C)<br>Notice of Conditionally Approved Disclosure Statement or Combined Plan and Disclosure Statement<br>Notice of Constitutional Challenge<br>Notice of Continuance of Hearing<br>Notice of Final Cure Mortgage Payment<br>Notice of Hearing<br>Notice of Hearing - Amended (for various hearings)<br>Notice of Motion and Time to Object      | Notice of Motion |
| Notice of Objection to Claim and Time to Object<br>Notice of Presentment of Order for Non-Compliance of Previously Entered Order/Stipulation<br>Notice of Relief from Co-Debtor Stay (motion not filed)<br>Notice of Rescheduled 341 Meeting of Creditors<br>Notice of Sale of Property Free and Clear OR Notice to Extend Automatic Stay<br>Notice to Sell (motion not filed)<br>Statement | =<br>•           |
| Next Clear                                                                                                    |                  |

Select the Party for who you are filing the event for and click "**Next**". If necessary, you may "**Add/Create New Party**" – Click <u>here</u> for instructions on how to add/create a new party.

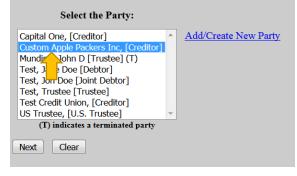

If it is the first time you are filing on behalf of the party, this screen will appear. Leave the checkmark in the box indicating the attorney is representing the party and click "**Next**".

| IMPORTANT: The following attorney/party association(s) will be created in this case.<br>filing, review the list carefully to ensure that only parties represented by the filing atto |
|----------------------------------------------------------------------------------------------------|
| Custom Apple Packers Inc, (cr:cr) represented by EOAttorney, Test (aty)                                                                                                    |
| Next Clear                                                                                                    |

Click "**Browse**" and "**Open**" the appropriate .pdf file. The "**Attachments to Document**" option defaults to "**No**". Click "**Next**" to continue if you have no attachments.

| If you have no attachments to the pleading,<br>select "No" radio button.<br>Filename<br>Browse Notice.pdf<br>Attachments to Document:  No  Yes | If you have attachments to the document, select the "Yes" radio button.<br>Filename<br>Browse Notice.pdf<br>Attachments to Document: O No O Yes                                                                                                    |
|----------------------------------------------------------------------------------------------------|----------------------------------------------------------------------------------------------------|
| Next Clear                                                                                                    | Next Clear                                                                                                    |
|                                                                                                    | Browse for the appropriate .pdf file to attach, open<br>it, select a " <b>Category</b> " and/or " <b>Description</b> " and<br>"Add to List".<br>Select one or more attachments.<br>1) Select the PDF document that contains the attachment.<br>Filename<br>Browse Exhibit A.pdf<br>2) Fill in the fields below:<br>Category and/or Description<br>Exhibit I Loan Documentation<br>3) Add the filename to the list box below: If you have more attachments, go back to Step 1.<br>I Add to List<br>Remove from List |
|                                                                                                    | When all attachments are on the list, click " <b>Next</b> " to continue.                                                                                                    |

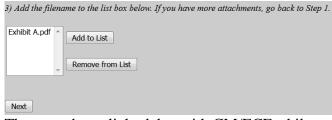

There can be a slight delay with CM/ECF while documents are being added to the "List".

The next screen is used to relate the Notice to the applicable Motion(s).

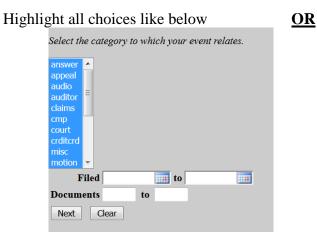

The next screen will list all documents in which you can choose to relate the Notice to.

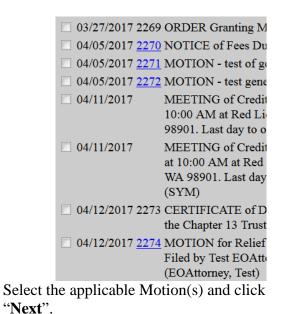

#### Highlight "motion" Select the category to which your event relates. answer 🔺 appeal audio auditor claims cmp court crditcrd misc motion ..... Filed 🛄 to **Documents** to Next Clear

The next screen will list the applicable motion(s) you can choose to relate the Notice to. Select the applicable Motion(s).

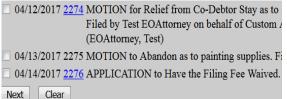

Select the applicable Motion(s) and click "Next".

**THIS IS THE LAST SCREEN BEFORE FINAL SUBMISSION** – it allows you to doublecheck what you are filing and what documents you are relating to. Once you click "Next" there will be no further opportunities to modify the submission. If you would like to make changes, simply click the back button on your browser.

#### Docket Text: Final Text

NOTICE of Motion and Time to Object. Filed by Aeorder on behalf of Custom Apple Packers Inc (RE: Motion for Relief from Co

Attention!! Submitting this screen commits this transaction. You will have no further opportunity to modify this submission if you continue.

The last screen you will see is your receipt of filing.

Notice of Electronic Filing

 The following transaction was received from Aeorder entered on 4/17/2017 at 2:30 PM PDT and filed on 4/17/2017

 Case Name:
 Jane Doe Test and Jon Doe Test

 Case Number:
 03-12000-FLK7

 Document Number: 2277

Docket Text: NOTICE of Motion and Time to Object. Filed by Aeorder on behalf of Custom Apple Packers Inc (RE: Motion for F

## File an Objection

From the main page, select either "Bankruptcy" or "Adversary".

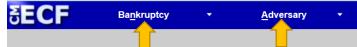

From the **"Bankruptcy**" menu, select **"Objection or Response to Motion or Application**" <u>OR</u>

Objection or Response to Motion or Application

From the "Adversary" menu, select "Answers/ Objections" Open Miscellaneous Case Complaint Activities Answers/ Objections

Type in the case number and click "Next".

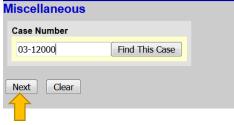

Either scroll down to the event you would like to file (**see the next page**) or start typing in the field provided key words, such as "objection". All available events with the word "objection" will be provided. Select the event and click "**Next**" (the event to be filed will show on the right under "**Selected Events**")

• Note: The events selected should match your pleading.

Start typing the name of the event.

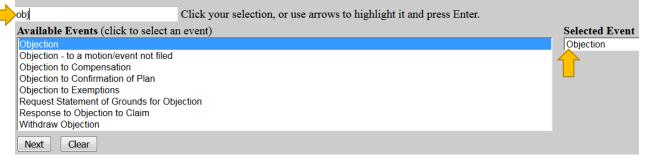

### <u>OR</u>

Scroll down and select the event you would like to file, e.g., Response.

| Available Events (click to select an event) | Selected Event |
|---------------------------------------------|----------------|
| Answer to Involuntary Petition              | Response       |
| Objection                                   |                |
| Objection - to a motion/event not filed     |                |
| Objection to Compensation                   |                |
| Objection to Confirmation of Plan           |                |
| Objection to Exemptions                     |                |
| Reply                                       |                |
| Request Statement of Grounds for Objection  |                |
| Response                                    |                |
| Response to Objection to Claim              |                |
| Withdraw Objection                          |                |
| Next Clear                                  |                |

Select the Party for whom you are filing the event for and click "**Next**". If necessary, you may "**Add/Create New Party**" – Click <u>here</u> for instructions on how to add/create a new party.

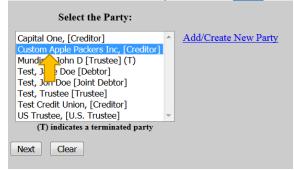

If it is the first time you are filing on behalf of the party, this screen will appear. Leave the checkmark in the box indicating the attorney is representing the party and click "**Next**".

 IMPORTANT: The following attorney/party association(s) will be created in this case.

 filing, review the list carefully to ensure that only parties represented by the filing atto

 Image: Custom Apple Packers Inc, (cr:cr) represented by EOAttorney, Test (aty)

 Next
 Clear

Click "**Browse**" and "**Open**" the appropriate .pdf file. The "**Attachments to Document**" option defaults to "**No**". Click "**Next**" to continue if you have no attachments.

| If you have no attachments to the pleading, | If you have attachments to the document, select the                                                                                                    |  |  |
|---------------------------------------------|----------------------------------------------------------------------------------------------------|--|--|
| select " <b>No</b> " radio button.          | "Yes" radio button.                                                                                                    |  |  |
| Filename                                    | Filename                                                                                                    |  |  |
| Browse Objection.pdf                        | Browse Objection.pdf                                                                                                    |  |  |
| Attachments to Document: • No · Yes         | Attachments to Document: O No O Yes                                                                                                    |  |  |
| Next Clear                                  | Next Clear                                                                                                    |  |  |
|                                             | Browse for the appropriate .pdf file to attach, open<br>it, select a "Category" and/or "Description" and<br>"Add to List". When all attachments are on the list,<br>click "Next" to continue.<br>Select one or more attachments.<br>Select the PDF document that contains the attachment.<br>Flename<br>Browse Exhibit Apdf<br>? Fill in the fields below:<br>Category and/or Description<br>Exhibit and/or Description<br>State of the filename to the list box below: If you have more attachments, go back to Step 1. |  |  |
|                                             | 3) Add the filename to the list box below. If you have more attachments, go back to Step 1.  Exhibit A.pdf Add to List Remove from List Next There can be a slight delay with CM/ECF while                                                                                                    |  |  |
|                                             | documents are being added to the "List".                                                                                                    |  |  |

The next screen is used to relate the Objection to the applicable Motion(s).

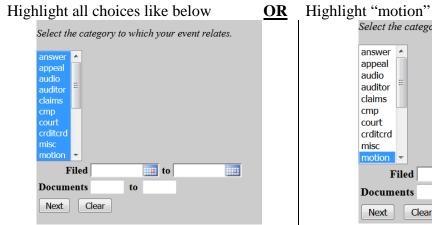

The next screen will list all documents in which you can choose to relate the Objection to.

|    | 03/27/2017 226   | 9 ORDER Granting M                                                     |
|----|------------------|------------------------------------------------------------------------|
|    | 04/05/2017 227   | 0 NOTICE of Fees Du                                                    |
|    | 04/05/2017 227   | 1 MOTION - test of g                                                   |
|    | 04/05/2017 227   | 2 MOTION - test gene                                                   |
|    | 04/11/2017       | MEETING of Credit<br>10:00 AM at Red Li-<br>98901. Last day to o       |
|    | 04/11/2017       | MEETING of Credit<br>at 10:00 AM at Red<br>WA 98901. Last day<br>(SYM) |
|    | 04/12/2017 227   | 3 CERTIFICATE of D<br>the Chapter 13 Trust                             |
|    | 04/12/2017 227   | 4 MOTION for Relief<br>Filed by Test EOAtto<br>(EOAttorney, Test)      |
| •1 | t the applicable | Motion(s) and click                                                    |

Select the applicable Motion(s) and click "**Next**".

| ngi | n me                                                                               | no   | 11        |         |        |            |     |
|-----|------------------------------------------------------------------------------------|------|-----------|---------|--------|------------|-----|
|     | Select th                                                                          | e ca | tegory to | which y | our ev | ent relate | es. |
|     | answer<br>appeal<br>audio<br>auditor<br>claims<br>cmp<br>court<br>crditcrd<br>misc |      |           |         |        |            |     |
|     | motion                                                                             |      |           | -       |        |            | -   |
|     | F                                                                                  | iled | ļ         | 1111    | to     |            |     |
|     | Docum                                                                              | ents |           | to      |        |            |     |
|     | Next                                                                               | C    | lear      |         |        |            |     |
|     |                                                                                    |      |           |         |        |            |     |

The next screen will list the applicable motion(s) you can choose to relate the Objection to. Select the applicable Motion(s).

 04/12/2017 2274 MOTION for Relief from Co-Debtor Stay as to Filed by Test EOAttorney on behalf of Custom A (EOAttorney, Test)
 04/13/2017 2275 MOTION to Abandon as to painting supplies. File

04/14/2017 2276 APPLICATION to Have the Filing Fee Waived. Next Clear

Select the applicable Motion(s) and click "Next".

**THIS IS THE LAST SCREEN BEFORE FINAL SUBMISSION** – it allows you to doublecheck what you are filing and what documents you are relating to. Once you click "Next" there will be no further opportunities to modify the submission. If you would like to make changes, simply click the back button on your browser.

Docket Text: Final Text OBJECTION (RE: Motion for Relief from Co-Debtor Stay[2274]). File Attention!! Submitting this screen commits this transaction. You will have a Next Clear

The last screen you will see is your receipt of filing. Notice of Electronic Filing

 The following transaction was received from Aeorder entered on 4/17/2017 at 2:54 PM PDT and filed on 4/17/2017

 Case Name:
 Jane Doe Test and Jon Doe Test

 Case Number:
 03-12000-FLK7

 Document Number:
 2278

**Docket Text:** OBJECTION (RE: Motion for Relief from Co-Debtor Stay[2274]). Filed by Aeorder on behalf of Custom Apple Pac

## Declaration of No Objections

From the main page, select either "Bankruptcy" or "Adversary"

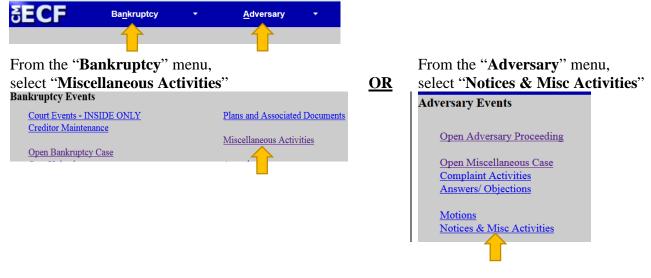

Type in the case number and click "Next"

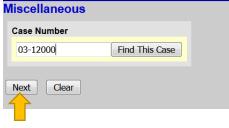

Either scroll down to "**Declaration of No Objections (text only**)" (see the next page) or start typing in the field provided. Select the event and click "Next" (the event to be filed will show on the right under "Selected Events")

Start typing and select "Declaration of No Objections (text only)"

|   | no obj                                  | Click your selection, or use arrows to highlight it and press Enter. |
|---|-----------------------------------------|----------------------------------------------------------------------|
| 1 | Available Events (click to select ev    | vents)                                                               |
|   | Declaration of No Objections (text only | )                                                                    |
|   | Next Clear                              |                                                                      |
|   | OR                                      |                                                                      |

#### Scroll down and select "Declaration of No Objections (text only)"

Start typing to find another event. Hold down Ctrl to add additional items.

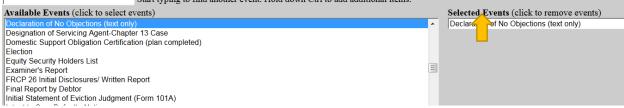

Select the Party for who you are filing the event for and click "**Next**". If necessary, you may "**Add/Create New Party**" – Click <u>here</u> for instructions on how to add/create a new party.

| Select the Party:                    |                      |
|--------------------------------------|----------------------|
| Capital One, [Creditor]              | Add/Create New Party |
| Custom Apple Packers Inc, [Creditor] |                      |
| Mundiz John D [Trustee] (T)          |                      |
| Test, J Doe [Debtor]                 |                      |
| Test, Jon Doe [Joint Debtor]         |                      |
| Test, Trustee [Trustee]              |                      |
| Test Credit Union, [Creditor]        |                      |
| US Trustee, [U.S. Trustee]           |                      |
| (T) indicates a terminated party     |                      |
| Next Clear                           |                      |

If it is the first time you are filing on behalf of the party, this screen will appear. Leave the checkmark in the box indicating the attorney is representing the party and click "**Next**".

IMPORTANT: The following attorney/party association(s) will be created in this case. filing, review the list carefully to ensure that only parties represented by the filing attor

Custom Apple Packers Inc, (cr:cr) represented by EOAttorney, Test (aty)
Next Clear

Enter the docket numbers to which the Declaration of No Objections relates to and click "Next".

Enter the docket number of the Motion: 9

Enter the docket number of the Notice: 10

Enter the docket number of the Certificate of Service: 11

Next Clear

Indicate if an objection was filed or if there was an objection filed and it was resolved and click "Next".

| Was an objection filed?                                                      |
|------------------------------------------------------------------------------|
| <ul> <li>No objection filed</li> <li>Objection filed and resolved</li> </ul> |
| Next Clear                                                                   |

The next screen allows you relate the Declaration of No Objections to the applicable Motion, Notice, and Certificate of Service you entered in a previous screen.

Highlight all choices **OR** 

| Select the category to which your event relates. |
|--------------------------------------------------|
| Select the category to which your event retates. |
| answer 🔺                                         |
| appeal                                           |
| audio                                            |
| auditor                                          |
| claims                                           |
| cmp 👘                                            |
| court                                            |
| crditcrd                                         |
| misc                                             |
| motion 🔻                                         |
| Filed to                                         |
| Documents to                                     |
| Next Clear                                       |

The next screen will list all documents you can choose to relate the Declaration of No Objections to.

| 02/23/2017 7 BNC Certifica         |
|------------------------------------|
| (Admin.)                           |
| 02/23/2017 <u>8</u> BNC Certifica  |
| 02/24/2017 Financial Man           |
| ▼ 03/09/2017 <u>9</u> MOTION for   |
| 1ZVBP8FF5D                         |
| behalf of GES                      |
| ☑ 03/09/2017 <u>10</u> NOTICE of M |
| of GESA CRE                        |
| attachments) (                     |
| ☑ 03/09/2017 <u>11</u> CERTIFICAT. |
| CREDIT UNI                         |
| Time to Objec                      |
| 03/09/2017 RECEIPT of M            |
| ( 181.00) Filin                    |
| Motion for Re                      |
| 03/14/2017 12 PERSONAL F           |

Select the applicable Motion, Notice, and Certificate of Service and click "**Next**".

Highlight "motion", "notice", and "service"

| Select th        | e category to which your event relates. |
|------------------|-----------------------------------------|
| crditcrd<br>misc | ^                                       |
| motion           |                                         |
| notice           |                                         |
| order            |                                         |
| plan             |                                         |
| service          | =                                       |
| trustee          |                                         |
| utility          |                                         |
| vCal             | <b>v</b>                                |
| F                | iled 🔢 to 🔢                             |
| Docum            | ents to                                 |
| Next             | Clear                                   |

The next screen will list the applicable motions, notices, and certificate of services you can choose to relate the Declaration of No Objections to. Select the applicable Motion, Notice, and Certificate of Service.

| ☑ 03/09/2017 <u>9</u> MOTION for F |
|------------------------------------|
| 1ZVBP8FF5D:                        |
| behalf of GESA                     |
| ☑ 03/09/2017 <u>10</u> NOTICE of M |
| of GESA CREI                       |
| attachments) (S                    |
| ☑ 03/09/2017 11 CERTIFICATE        |
| CREDIT UNIC                        |
| Time to Object                     |
| Next Clear                         |
|                                    |

Select the applicable Motion, Notice, and Certificate of Service and click "**Next**".

The next screen allows you to add additional text if needed. Click "Next" to continue.

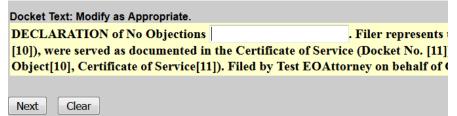

**THIS IS THE LAST SCREEN BEFORE FINAL SUBMISSION** – it allows you to doublecheck what you are filing and what documents you are relating to. Once you click "Next" there will be no further opportunities to modify the submission. If you would like to make changes, simply click the back button on your browser.

### Docket Text: Final Text

DECLARATION of No Objections . Filer represents to the Court, under penalty of perj served as documented in the Certificate of Service (Docket No. [11]). No objections h Time to Object[10], Certificate of Service[11]). Filed by Test EOAttorney on behalf of (

Attention!! Submitting this screen commits this transaction. You will have no further opportuni

Next Clear

The last screen you will see is your receipt of filing.

Notice of Electronic Filing

 The following transaction was received from Michael Siderius entered on 3/28/2017 at 11:18 AM PDT and filed on 3/28/2017

 Case Name:
 Maria Adelina Cervantes

 Case Number:
 17-00440-FLK7

 Document Number: 13

Docket Text:

DECLARATION of No Objections as to 2013 Ford Mustang. Filer represents to the Court, under penalty of perjury, that the Motio (Docket No. [11]). No objections have been filed (RE: Motion for Relief from Stay[9], Notice of Motion and Time to Object[10], O

## Upload an Order

| From the main pa      | ge, select | either " <b>Bankru</b>  | ptcy" or | "Adversary"                  |
|-----------------------|------------|-------------------------|----------|------------------------------|
| SECF Ba               | nkruptcy   | ✓ <u>A</u> dversary     | •        |                              |
|                       |            |                         |          |                              |
| Select "Order Up      | oload"     | THEN                    | 1        | Select "Single Order Upload" |
| Order Upload          |            |                         |          | Order Upload for Bankruptcy  |
| $\uparrow$            |            |                         |          | Single Order Upload          |
| Type in the case r    | number and | d click " <b>Next</b> " |          |                              |
| PDF fillable forms mu |            |                         | load.    |                              |
| Case number 03-1200   | o          | Find This Case          |          |                              |
| Next Clear            |            |                         |          |                              |

Relate the Order to the Motion you are requesting an order for and click "Next"

| Related | document number | 9 |
|---------|-----------------|---|
| Next    | Clear           |   |

Select the order type from the drop-down box and click "Next". See the three examples below.

| 1. Ex Parte Order                                         |                                                                                                    | 2. Order from a Hearing already held                      |                              |         |                     |                  |
|-----------------------------------------------------------|----------------------------------------------------------------------------------------------------|-----------------------------------------------------------|------------------------------|---------|---------------------|------------------|
| Related document number: 9                                |                                                                                                    | Related document number: 9                                |                              |         |                     |                  |
| Related document description: Motion for Relief from Stay |                                                                                                    | Related document description: Motion for Relief from Stay |                              |         |                     | Stay             |
| Order type                                                | Ex Parte (No Hearing Required)                                                                                             | Order type                                                | Hearing He<br>Note: If the r |         | an amendment and th | ➡<br>he original |
| Hearing date                                              |                                                                                                    | Hearing date                                              | 4/5/2017                     | 1:30 PM | 8                   |                  |
| Next Cle                                                  | ear                                                                                                    | Next Cle                                                  | ar                           |         |                     |                  |
| 3. Propose<br>held                                        | ed Order for a Hearing to be                                                                                               |                                                           |                              |         |                     |                  |
| Related docur                                             | nent number: 9                                                                                                    |                                                           |                              |         |                     |                  |
| Related docur                                             | nent description: Motion for Relief from Stay                                                                              |                                                           |                              |         |                     |                  |
| Order type                                                | Hearing Scheduled (Spokane chambers only) <ul> <li>Note: If the related document is an amendment and the origin</li> </ul> |                                                           |                              |         |                     |                  |
| Hearing date                                              | 4/7/2017 1:30 PM 🕓                                                                                                    |                                                           |                              |         |                     |                  |
| Next                                                      | ar                                                                                                    |                                                           |                              |         |                     |                  |

Browse and select the order (.pdf format) and click "**Next**". You may attach additional documents (.pdf format) to the Order if necessary, just click "**Yes**". See <u>File a Motion</u> for further instructions on added additional documents.

| Filename                            |  |
|-------------------------------------|--|
| Browse Proposed Order.pdf           |  |
| Attachments to Document: • No • Yes |  |
| Next Clear                          |  |

This screen is confirmation of submission.

The new document Proposed Order.pdf was uploaded successfully on 4/7/2017 at 11:45 AM

Order type: Ex Parte (No Hearing Required) 17-00440-FLK7 Maria Adelina Cervantes

**Related document number:** 9 **Related document description:** Motion for Relief from Stay **Order ID:** <u>24558</u>

<u>Do it again</u>

## File an Application for Compensation

From the main page, select "Bankruptcy".

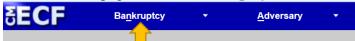

From the **"Bankruptcy**" menu, select **"Motions/Applications (main case only)**"

Motions/Applications (main case only) Notices re Time to Object and Notices of Hearing Certificate of Service

Type in the case number and click "Next".

| Miscellaneous |                |  |  |  |  |
|---------------|----------------|--|--|--|--|
| Case Number   |                |  |  |  |  |
| 03-12000      | Find This Case |  |  |  |  |
| Next Clear    |                |  |  |  |  |
|               |                |  |  |  |  |

Either scroll down to the event you would like to file (**see the next page**) or start typing in the field provided key words, such as "compe". All available events with the phrase "compe" will be provided. Select the event and click "**Next**" (the event to be filed will show on the right under "**Selected Events**")

Start typing the name of the event.

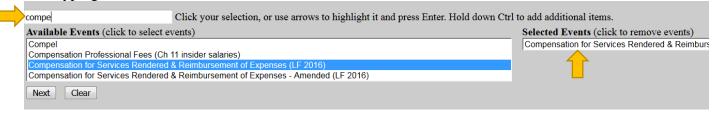

### <u>OR</u>

Scroll down and select the event you would like to file, e.g., Compensation for Services Rendered & Reimbursement of Expenses (LF2016).

| Start typing to find another event. Hold down Ctrl to add additional items.        |   |                                                    |
|------------------------------------------------------------------------------------|---|----------------------------------------------------|
| Available Events (click to select events)                                          |   | Selected Events (click to remove events)           |
| Claims - Reclassify                                                                | * | Compensation for Services Rendered & Reimbursement |
| Clarification                                                                      |   |                                                    |
| Compel                                                                             | - |                                                    |
| Compensation Professional Fees (Ch 11 insider salaries)                            | Ξ |                                                    |
| Compensation for Services Rendered & Reimbursement of Expenses (LF 2016)           |   |                                                    |
| Compensation for Services Rendered & Reimbursement of Expenses - Amended (LF 2016) |   |                                                    |
| Compromise                                                                         |   |                                                    |
| Confirm No Automatic Stay in Effect                                                |   |                                                    |
| Consolidate Cases - Main Case                                                      |   |                                                    |
| Consolidate Proceedings - Adversary                                                |   |                                                    |
| Consolidate for Hearing                                                            |   |                                                    |
| Contempt                                                                           |   |                                                    |
| Continue (not to continue a hearing)                                               |   |                                                    |
| Continue Hearing or Trial                                                          | - |                                                    |
|                                                                                    |   |                                                    |
| Next Clear                                                                         |   |                                                    |
|                                                                                    |   |                                                    |

A message referencing LBR 2002-1(a) displays. If your pleading(s) contains notice, type the word "**Notice**" in the text box provided. If you are filing the notice separately, do not type anything in the text box. Click "**Next**".

If this MOTION contains Notice pursuant to LBR 2002-1(a)Type the word Notice below. Please leave it blank if PDF is only the motion.

Next Clear

Select the Party for who you are filing the event for and click "**Next**". If necessary, you may "**Add/Create New Party**" – Click <u>here</u> for instructions on how to add/create a new party.

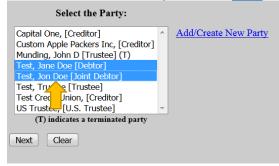

If it is the first time you are filing on behalf of the party, this screen will appear. Leave the checkmark in the box indicating the attorney is representing the party and click "**Next**".

| IMPORTANT: The following attorney/party association(s) will be created in this case. De-selecting a party filing, review the list carefully to ensure that only parties represented by the filing attorney are selected. |
|----------------------------------------------------------------------------------------------------|
| ☑ Test, Jane Doe(pty:db) represented by Aeorder, (aty)                                                                                                    |
| <ul> <li>Test, Jon Doe(pty:jdb) represented by Aeorder, (aty)</li> <li>Next</li> <li>Clear</li> </ul>                                                                                                    |

Click "**Browse**" and "**Open**" the appropriate .pdf file. The "**Attachments to Document**" option defaults to "**No**". Click "**Next**" to continue if you have no attachments.

| If you have no attachments to the pleading,                  | If you have attachments to the document, select the "Nog" radio button |
|--------------------------------------------------------------|------------------------------------------------------------------------|
| select " <b>No</b> " radio button.                           | " <b>Yes</b> " radio button.                                           |
| Filename                                                     | Filename                                                               |
| Browse Application for Compensation.pdf                      | Browse Application for Compensation.pdf                                |
| Attachments to Document: <ul> <li>No</li> <li>Yes</li> </ul> | Attachments to Document: O No O Yes                                    |
| Next Clear                                                   | Next Clear                                                             |
|                                                              | Continue on the next page for further instructions.                    |
|                                                              |                                                                        |
| Next Clear                                                   |                                                                        |

Browse for the appropriate .pdf file to attach, open it, select a "**Category**" and/or "**Description**" and "**Add to List**". When all attachments are on the list, click "**Next**" to continue.

| Select one or more attachments.                                                                                                    |
|----------------------------------------------------------------------------------------------------|
| <ol> <li>Select the PDF document that contains the attachment.</li> <li>Filename         Browse Whatever you want it to be.pdf     </li> </ol> |
| <ul><li>2) Fill in the fields below.</li><li>Category and/or Description</li></ul>                                                             |
| <ul> <li>Statement of Money</li> <li>3) Add the filename to the list box below. If you have more attachments,</li> </ul>                       |
| Add to List  Remove from List                                                                                                    |
| Next                                                                                                    |
| 3) Add the filename to the list box below. If you have more attachments, go back to Step 1.                                                    |
| C:\fakepath\Whatever you want it to be.pdf Add to List Remove from List                                                                        |
| Next                                                                                                    |
| There can be a slight delay with CM/ECF while                                                                                                  |

documents are being added to the "List".

A warning screen appears, click "**Next**" to continue.

Attn - If the party you represent is NOT applying for fees, DO NOT click the box Filer under their name.

Next Clear

The "**Filer**" checkbox is defaulted checked for the filer who is the applicant. Select the "**Type**", fill in the date range, and the "**Fee request**" and "**Expense request**". Click "**Next**" to continue. You may leave all the other fields blank although a dialog box pops up with a warning that fields are blank. Click "**OK**" on each dialog box to continue.

| Applicant Acorder       | Type Debtor's Attorn   |  |  |
|-------------------------|------------------------|--|--|
| i∉ Filer                |                        |  |  |
| From 2/6/2017           | To 4/26/2017           |  |  |
| Fee request \$ 2000     | Expense request \$ 200 |  |  |
| Applicant Jane Doe Test | Туре                   |  |  |
| Filer                   |                        |  |  |
| From                    | To                     |  |  |
| Fee request S           | Expense request S      |  |  |
| Applicant Jon Doe Test  | Туре                   |  |  |
| Filer                   |                        |  |  |
| From                    | To                     |  |  |
| Fee request S           | Expense request S      |  |  |

The next screen has a drop-down box that will be provided and you may select any of the options if applicable. Click "**Next**" to continue.

Docket Text: Modify as Appropriate. APPLICATION for Award of Compensation for Services Rendered and Reimbursement of Expenses (LF 2016) for Aeorder , Debtor's Attorney, Period: 2/6/2017 to 4/26/2017, Fee: \$2000, Expenses: \$200. and Notice. Filed by Aeorder . (Aeorder)

**THIS IS THE LAST SCREEN BEFORE FINAL SUBMISSION** – it allows you to doublecheck what you are filing and what documents you are relating to. Once you click "Next" there will be no further opportunities to modify the submission. If you would like to make changes, simply click the back button on your browser.

Docket Text: Final Text

APPLICATION for Award of Compensation for Services Rendered and Reimbursement of Expenses (LF 2016) for Aeorder, Debtor's Attorney, Period: 2/6/2017 to 4/26/2017, Fee: \$2000, Expenses: \$200. and Notice. Filed by Aeorder. (Aeorder)

Attention!! Submitting this screen commits this transaction. You will have no further opportunity to modify this submission if you continue.
Next Clear

The last screen you will see is your receipt of filing.

Notice of Electronic Filing

 The following transaction was received from Aeorder entered on 4/26/2017 at 3:00 PM PDT and filed on 4/26/2017

 Case Name:
 Jane Doe Test and Jon Doe Test

 Case Number:
 03-12000-FLK7

 Document Number: 2279

Docket Text: APPLICATION for Award of Compensation for Services Rendered and Reimbursement of Expenses (LF 2016) for Aeorder, Debtor (Aeorder)

### Add/Create New Party

If the Party you are filing for is not listed, select "Add/Create New Party" and click "Next".

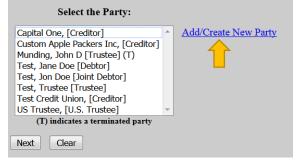

Begin, by searching for a party by entering information into any of these fields and click "**Search**".

| Search for a party |              |  |
|--------------------|--------------|--|
| SSN / ITIN         | Tax ID / EIN |  |
| Last/Business name |              |  |
| First Name         |              |  |
| Middle Name        |              |  |
| Search Clear       |              |  |

If the party you are searching is listed under "**Party search results**" with the same party information (correct full name and address), then you may select that party select the name and click "**Select name from list**". Otherwise, click "**Create new party**".

| Search for a party    |               |              |   |
|-----------------------|---------------|--------------|---|
| SSN / ITIN            |               | Tax ID / EIN |   |
| Last/Business name    | doe           |              |   |
| First Name            |               |              |   |
| Middle Name           |               |              |   |
| Search Clear          |               |              |   |
| Party search results  |               |              |   |
| DOE, CHUCK            |               |              |   |
| DOE, JAMES            |               |              | = |
| DOE, JANE, SPOUSE OF  | JAME          |              |   |
| DOE, JANE, SPOUSE OF  | MART          |              |   |
| DOE, JOHN             |               |              |   |
| DOE, JOHN & JANE      |               |              | - |
| Select name from list | Create new pa | irty         |   |

On the next screen, you have an opportunity to add/update/change any of the party's information. You must choose a "**Role**" for the party before clicking "**Submit**".

| 0.00       |                                          |   |           |      | NUMBER OF COMPANY AND ADDRESS OF COMPANY |
|------------|------------------------------------------|---|-----------|------|------------------------------------------|
| Office     |                                          |   | Address 1 | 2802 | BEAUDRY ROAD #                           |
| Address 2  |                                          |   | Address 3 |      |                                          |
| City       | YAKIMA                                   |   | State     | WA   | Zip 98901                                |
| County     | YAKIMA-WA (53077)                        | * | Country   |      |                                          |
| Phone      |                                          |   | Fax       |      |                                          |
| E-mail     |                                          | 1 | _         |      |                                          |
| Role       | Creditor (cr:cr)                         |   |           |      |                                          |
| Party text |                                          |   |           |      |                                          |
|            |                                          |   |           |      |                                          |
|            |                                          |   |           |      |                                          |
| Submit C   | ancel Clear Corporate parent / affiliate |   |           |      |                                          |

You will be directed back to the "Select the Party:" screen. Select the recently added/created party and click "Next".

| Select the Party:                    |   |                      |
|--------------------------------------|---|----------------------|
| Capital One, [Creditor]              | * | Add/Create New Party |
| Custom Apple Packers Inc, [Creditor] |   |                      |
| Munding, Jacob [Trustee] (T)         |   |                      |
| Test, Jane D [Debtor]                |   |                      |
| Test, Jon Doe [Joint Debtor]         |   |                      |
| Test, Trustee [Trustee]              |   |                      |
| Test Credit Union, [Creditor]        |   |                      |
| US Trustee, [U.S. Trustee]           |   |                      |
| (T) indicates a terminated party     |   |                      |
| Next Clear                           |   |                      |

If it is the first time you are filing on behalf of the party, this screen will appear. Leave the checkmark in the box indicating the attorney is representing the party and click "**Next**".

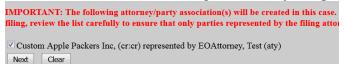

### Search Function

The search function is a simple way to check if there is a menu or an event that matches the pleading being filed.

From the main page, select "Search".

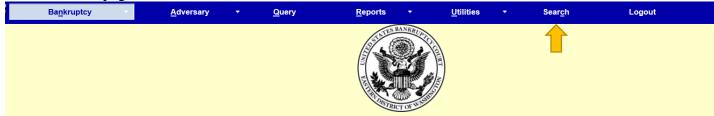

A text box pops up on the right hand side. Begin typing any key words you would like to search for and push "Enter" on the keyboard or click on the eyeglass icon to the right.

| Sear <u>c</u> h | Logout |                         | ?        |
|-----------------|--------|-------------------------|----------|
|                 |        | Search Menus and Events | $\times$ |
|                 |        | adequ                   | $\sim$   |
|                 |        |                         |          |
|                 |        |                         | -        |
|                 |        |                         |          |

A list of all events that include this word will pop up.

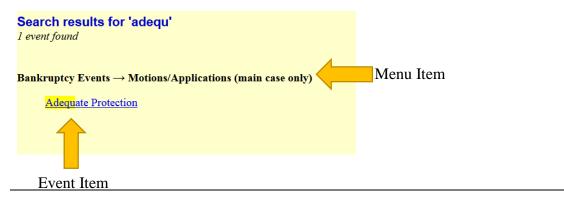

Note: Depending on the keyword, the result list can vary.

| Sear <u>c</u> h       | Logout      |                  |        | ?            |
|-----------------------|-------------|------------------|--------|--------------|
|                       |             | Search Menus and | Events | $\times$     |
|                       |             | Noti             |        | $\mathbf{P}$ |
|                       |             |                  |        |              |
|                       |             |                  |        |              |
|                       |             |                  |        |              |
| Search results fo     | r 'Noti'    |                  |        |              |
| 2 menu items and 44 e | vents found |                  |        |              |

To begin the docketing process, click on the hyper-link that best matches the pleading being filed and follow the instructions.

| Sear <u>c</u> h                  | Logout                            | 2                                                                                                    |
|----------------------------------|-----------------------------------|----------------------------------------------------------------------------------------------------|
|                                  |                                   | Search Menus and Events                                                                                        |
|                                  |                                   | modif                                                                                                    |
|                                  |                                   |                                                                                                    |
|                                  |                                   |                                                                                                    |
|                                  |                                   |                                                                                                    |
| Search results<br>6 events found | for 'modif'                       |                                                                                                    |
|                                  |                                   |                                                                                                    |
| Adversary Events -               | → Motions                         |                                                                                                    |
| Modify Order                     |                                   |                                                                                                    |
| Bankruptcy Events                | $s  ightarrow { m Claims}$ - Miso | Activities                                                                                                    |
| Amendment to                     | o Address - <mark>Modif</mark> y  | <u>/ing</u>                                                                                                    |
| Bankruptcy Events                | $s \rightarrow Motions/App$       | lications (main case only)                                                                                     |
| Modify Order                     |                                   |                                                                                                    |
| Bankruptcy Events                | $s \rightarrow$ Plans and Ass     | sociated Documents                                                                                             |
| Modificat                        |                                   | rmation, No Adverse Effect, Stipulated, and/or Notice<br>se Effect, Stipulated, and/or Notice<br>ation of Plan |
|                                  |                                   |                                                                                                    |